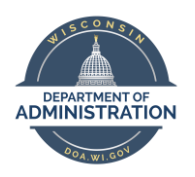

**Employee Self Service Job Aid:** 

# **Basic Navigation**

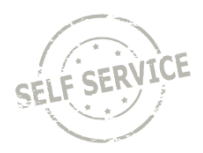

# **Logging in to Employee Self Service**

To log in to Self Service, navigate to the main Employee Self Service landing page using the link or path below.

<http://ess.wi.gov/>

# Enter your **IAM User ID** and **Password**.

# Click **Sign In**.

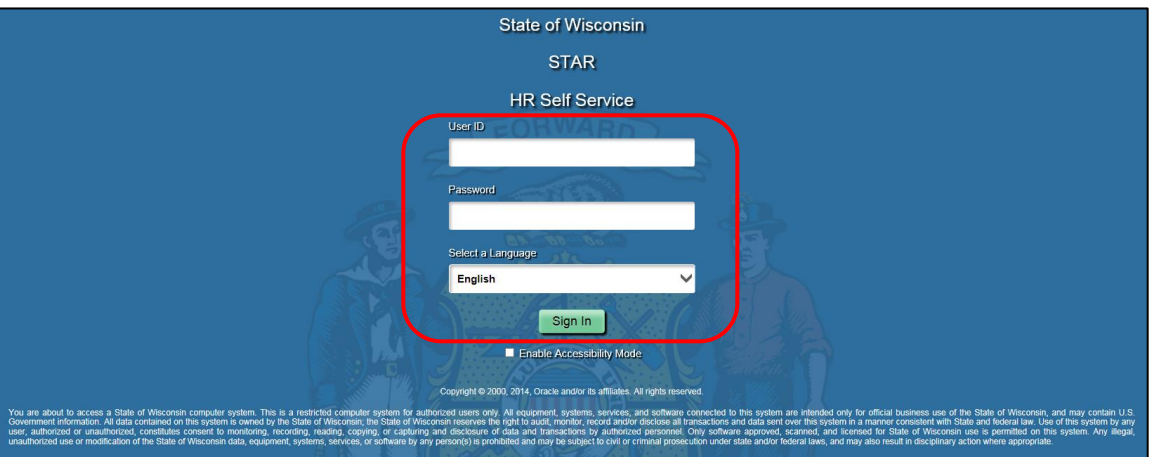

When you log in successfully using your **IAM Username** and **Password,** the **Employee Self Service Homepage** is displayed.

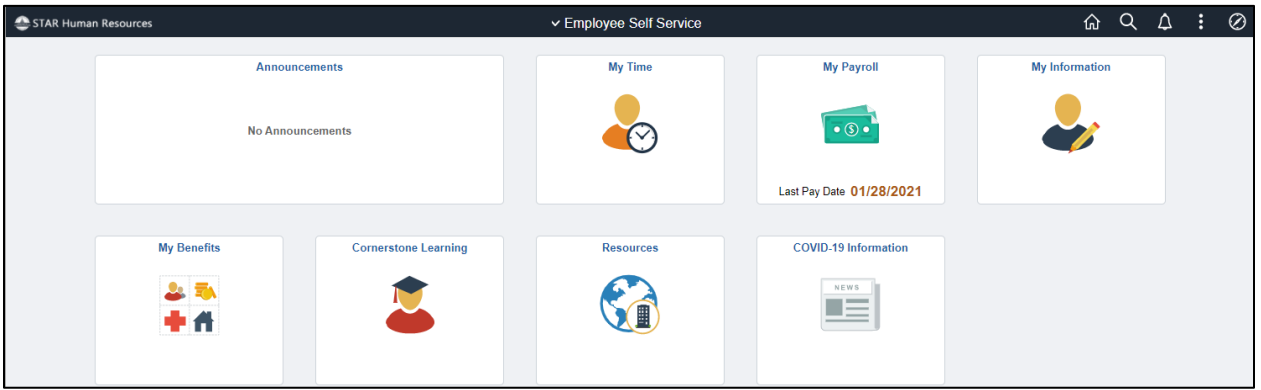

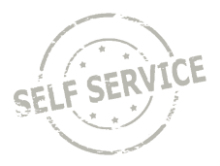

#### **Employee Self Service Homepage and Navigation Collections**

Use the **Tiles** on the **Homepage** to navigate to the desired pages in Employee Self Service.

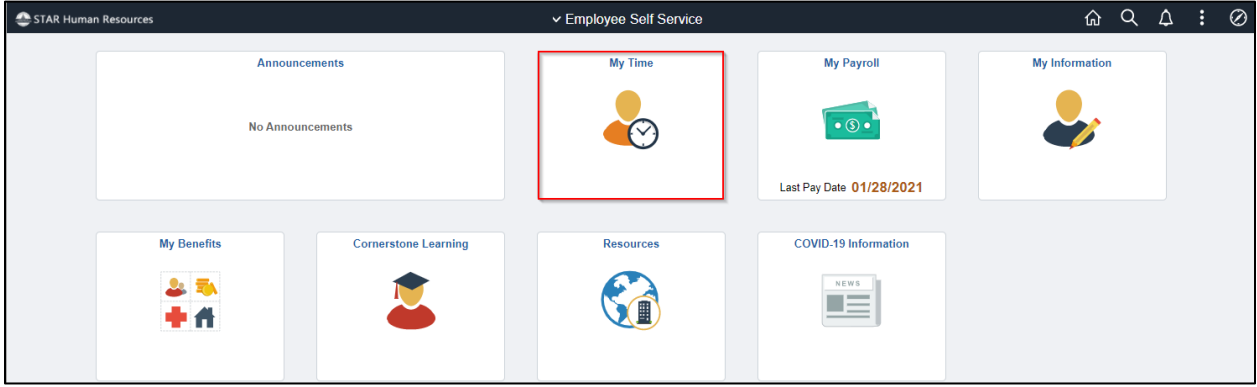

\*\*For a list of what is included in each tile, please see the next section of this job aid.

After you have opened a **Tile**, you can access each part of the **Navigation Collection/Tiles** on the same page.

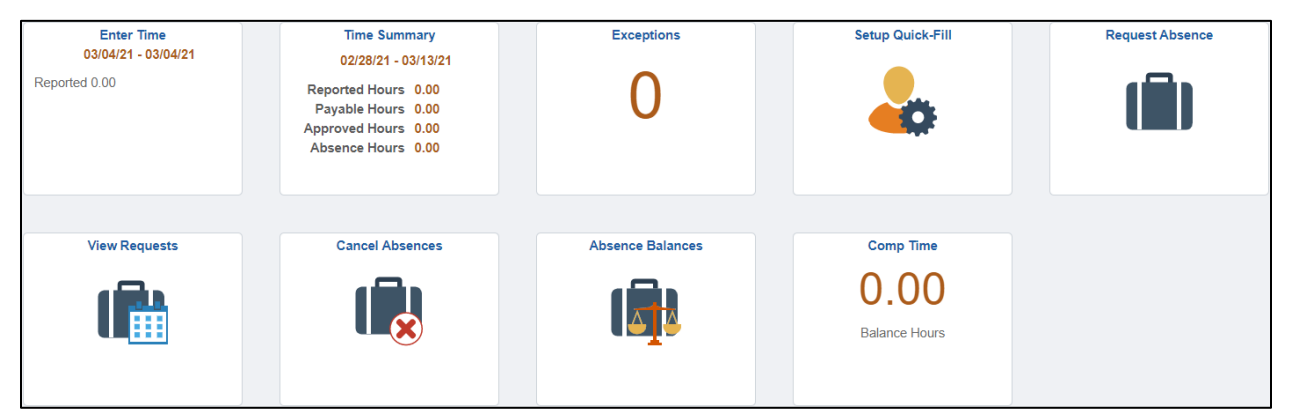

**Do not use the browser Back button**. Using the browser **Back** button will cause you to lose your page and could log you out of Employee Self Service. The button in the upper left corner will allow you to navigate to the last page you were on.

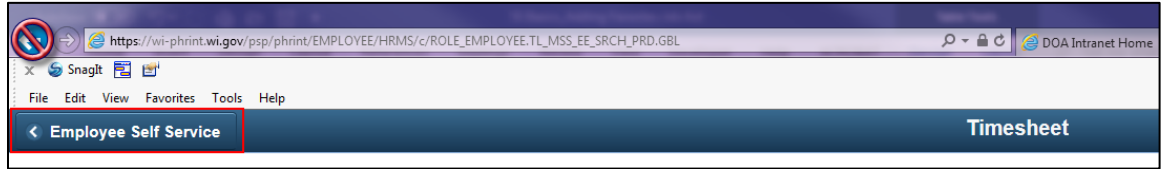

To return to the **Homepage** at any point, use the **Home** link in the top-right corner of the page.

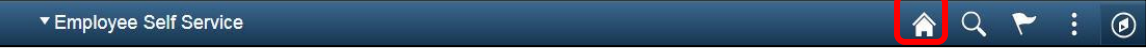

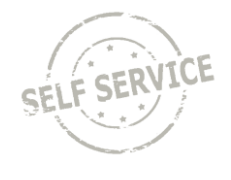

When you have finished working in Employee Self Service and want to log out, click the link in the top-right corner of the page and select **Sign Out**.

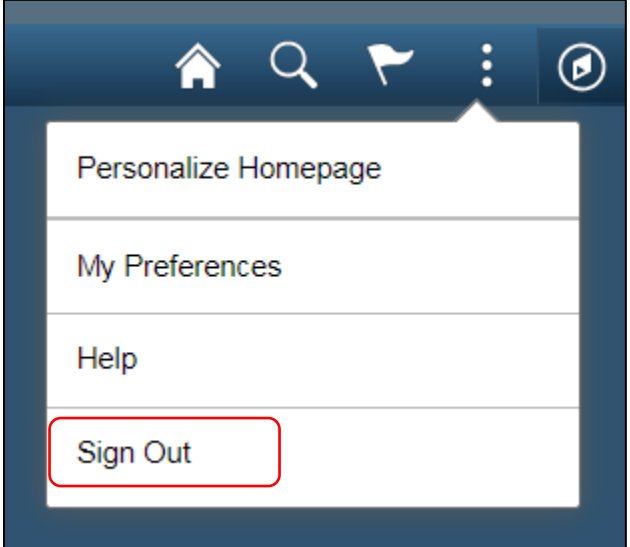

If you are logged into Employee Self Service and have been inactive for 15 minutes, you will receive the following warning:

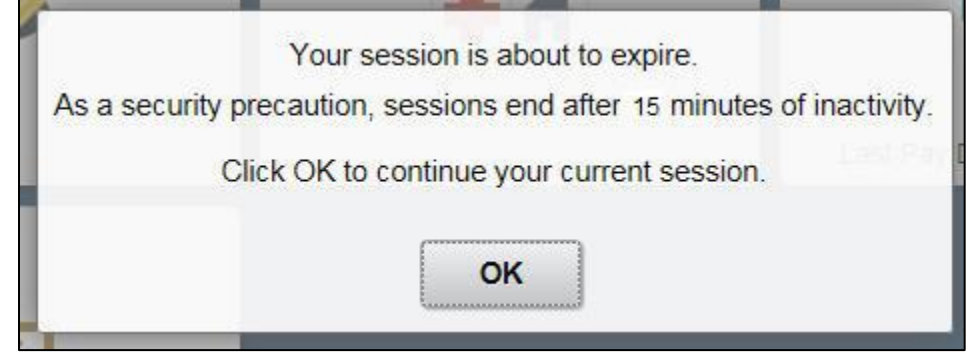

If you do not want to be logged out of the current session click **OK**. Otherwise the system will automatically log you out.

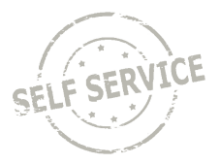

# **Self Service Tiles and Navigation Collections**

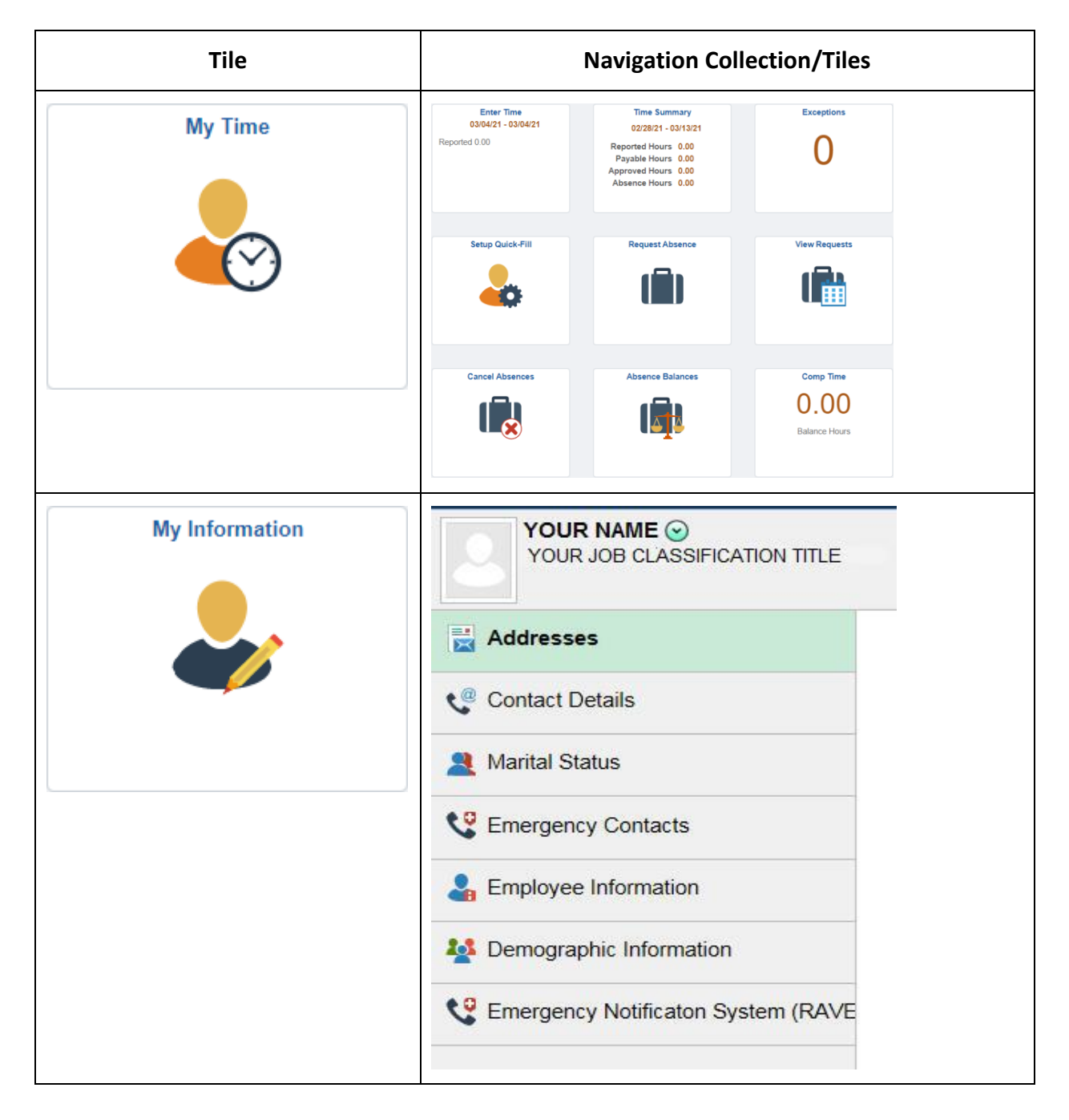

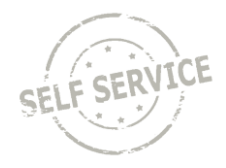

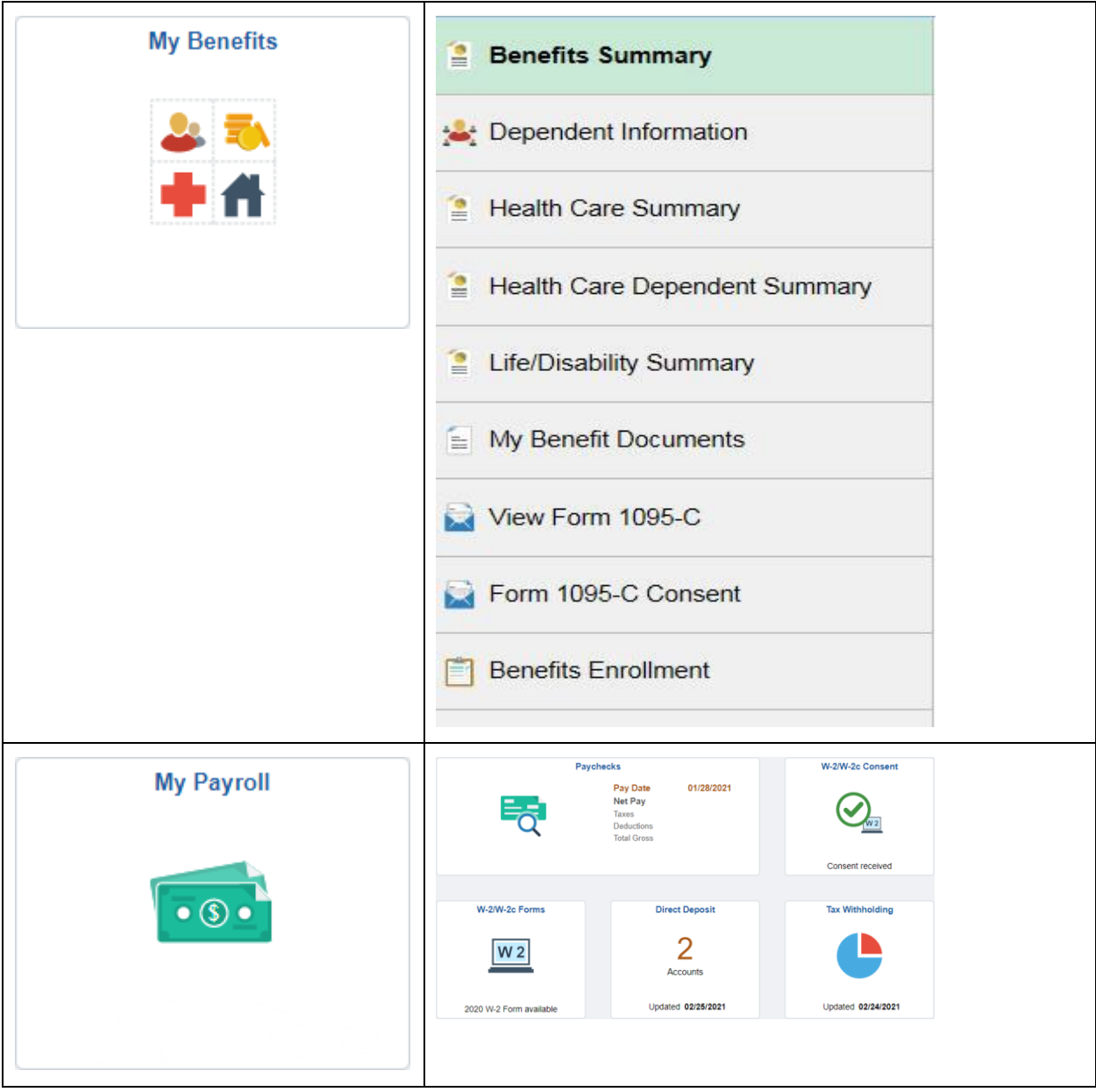

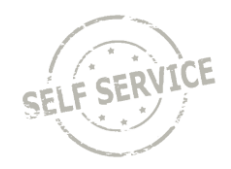

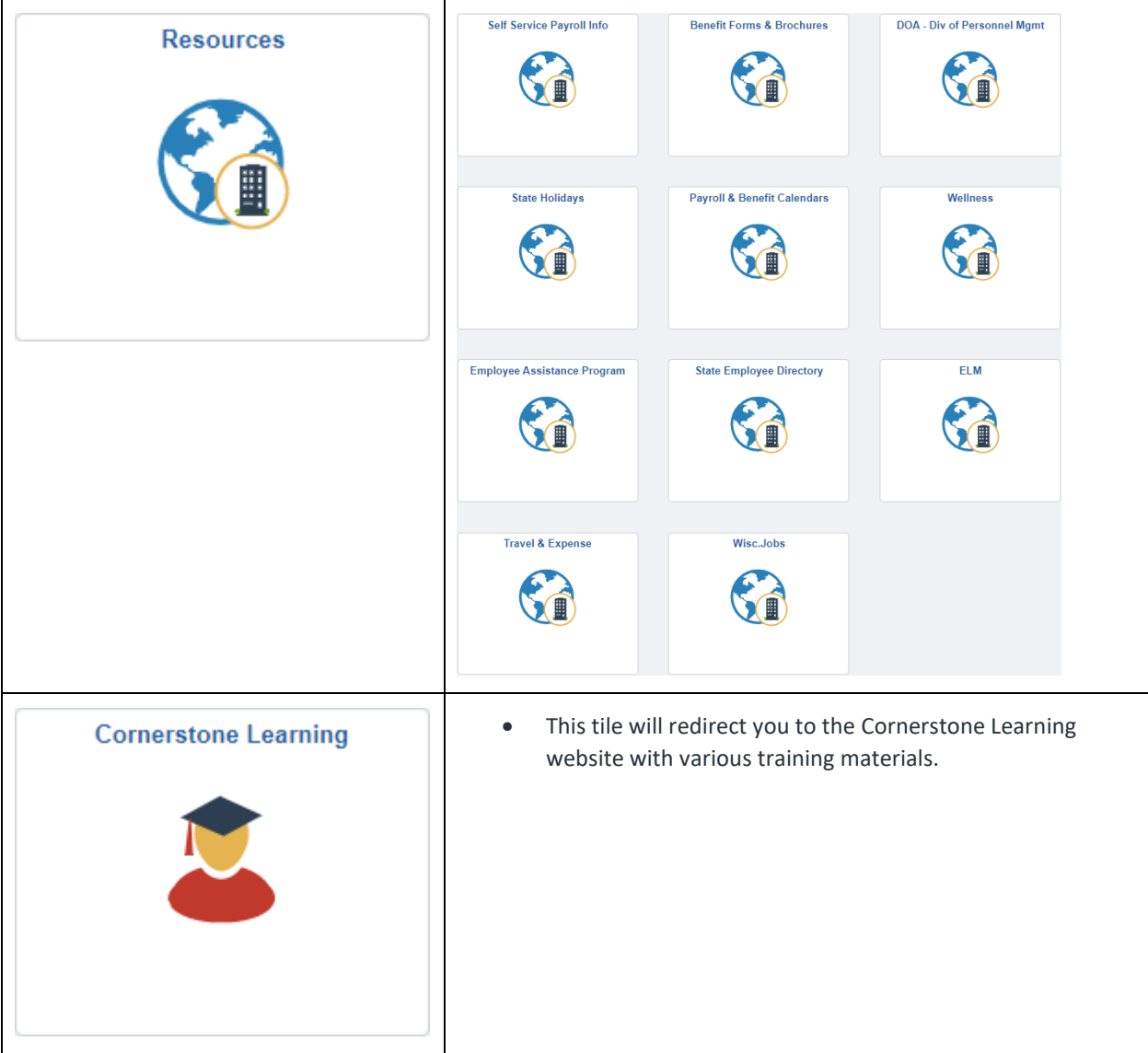

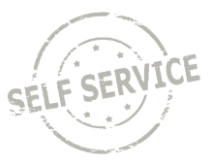

# **Adding Favorites**

To add a Favorite, use the **NavBar > Navigator** located at the top right hand side of the screen to navigate to a page you use frequently. For example, we will navigate to the **Timesheet** page.

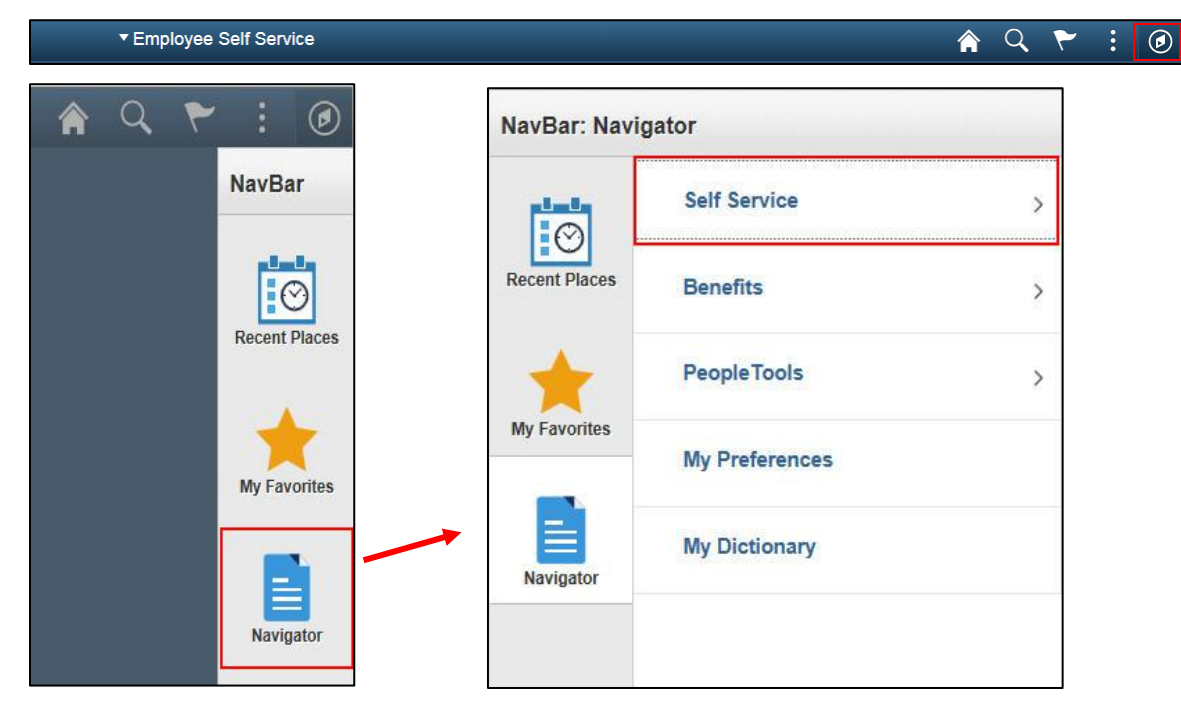

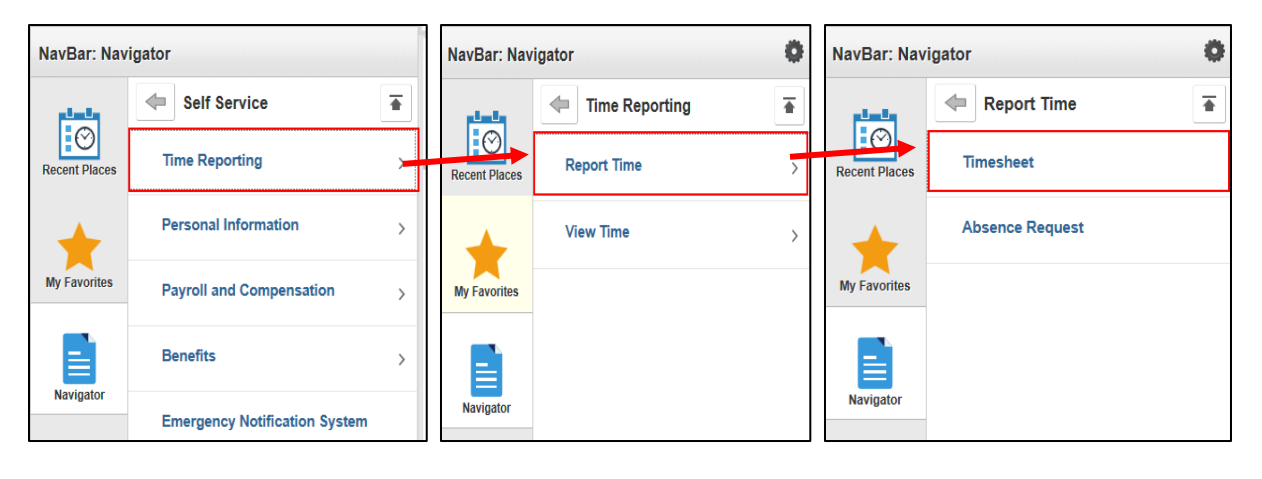

While on the desired page, you can click the **link in the upper-right corner and select Add to Favorites.**

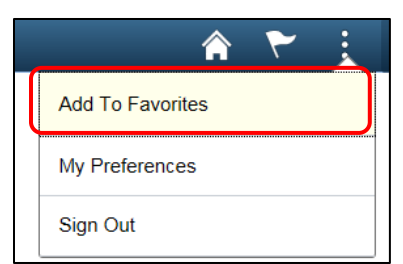

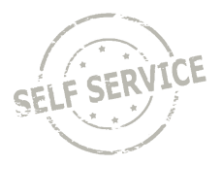

When you click the **Add to Favorites** link, a pop-up window will appear with the page name defaulted into the **Description** field. You can change the Description if you want to rename the page for your **Favorites** list. When you are satisfied with the Description name, click **OK**.

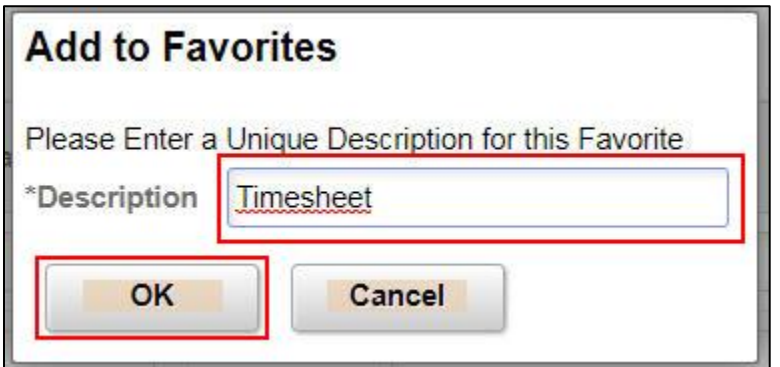

You will receive a pop-up message confirming that the favorite has been saved. Click **OK**.

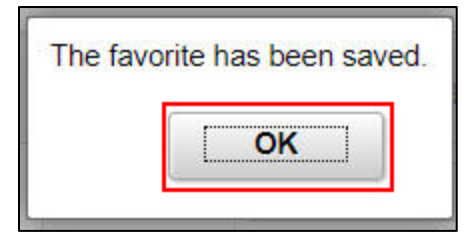

To verify it has been added or to use your new **Favorite** link, click the **My Favorites** menu in the **NavBar** in the upper-right corner of the screen.

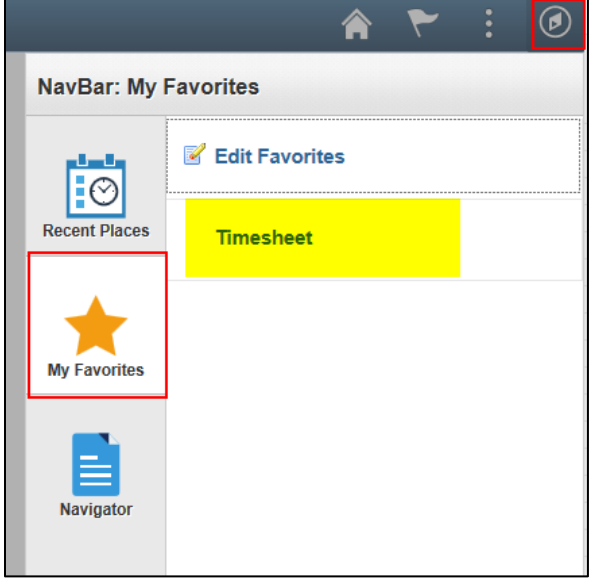

You can now click the **Timesheet** link to quickly navigate to the **Timesheet** page rather than navigating using the Main Menu.

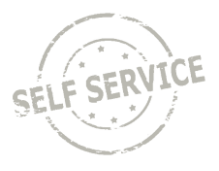

To edit the name, reorder, or delete favorites, click the **My Favorites** menu in the **NavBar** in the upperright corner of the screen and select **Edit Favorites.**

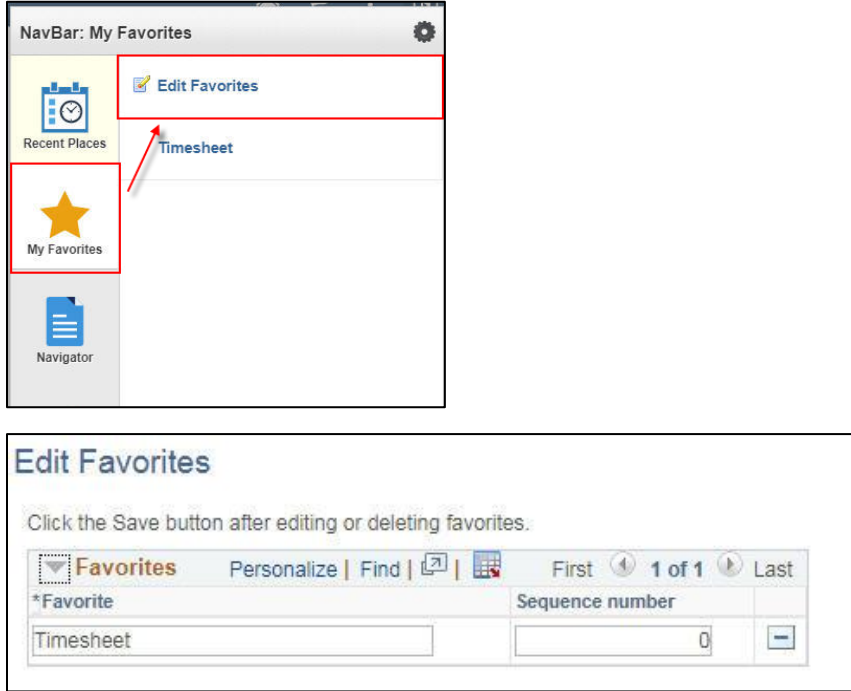

# **Navigating using the NavBAR**

You may also navigate to pages by using the **NavBar > Navigator** located at the top right hand side of the screen. The menu options are the same as those previously available in the **Main Menu**.

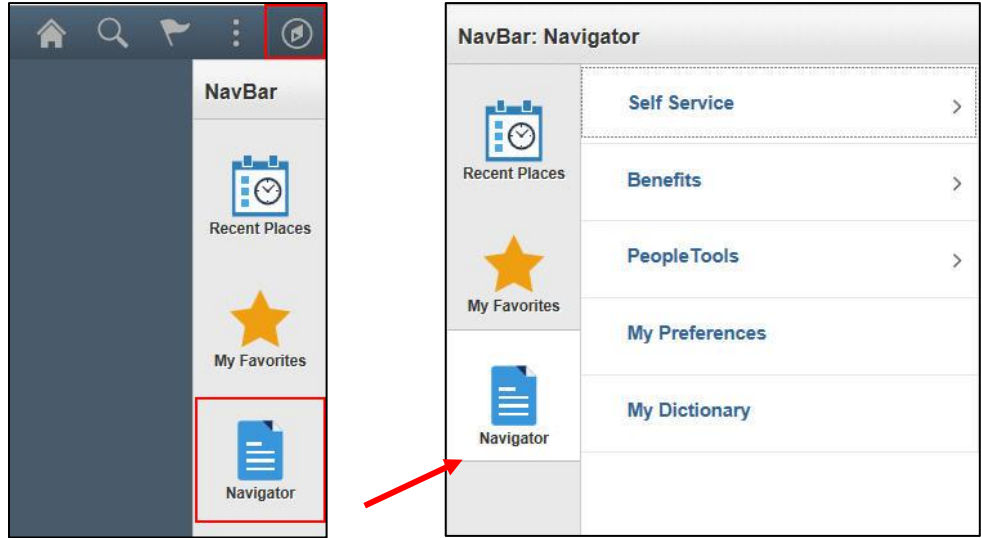

**\*\*NOTE:** When using the navigator, there will no longer be the direct navigation path available at the top of the screen.